**Stappenplan – Accepteren, weigeren of afwachten van plaats bij twee fixusverzoeken**

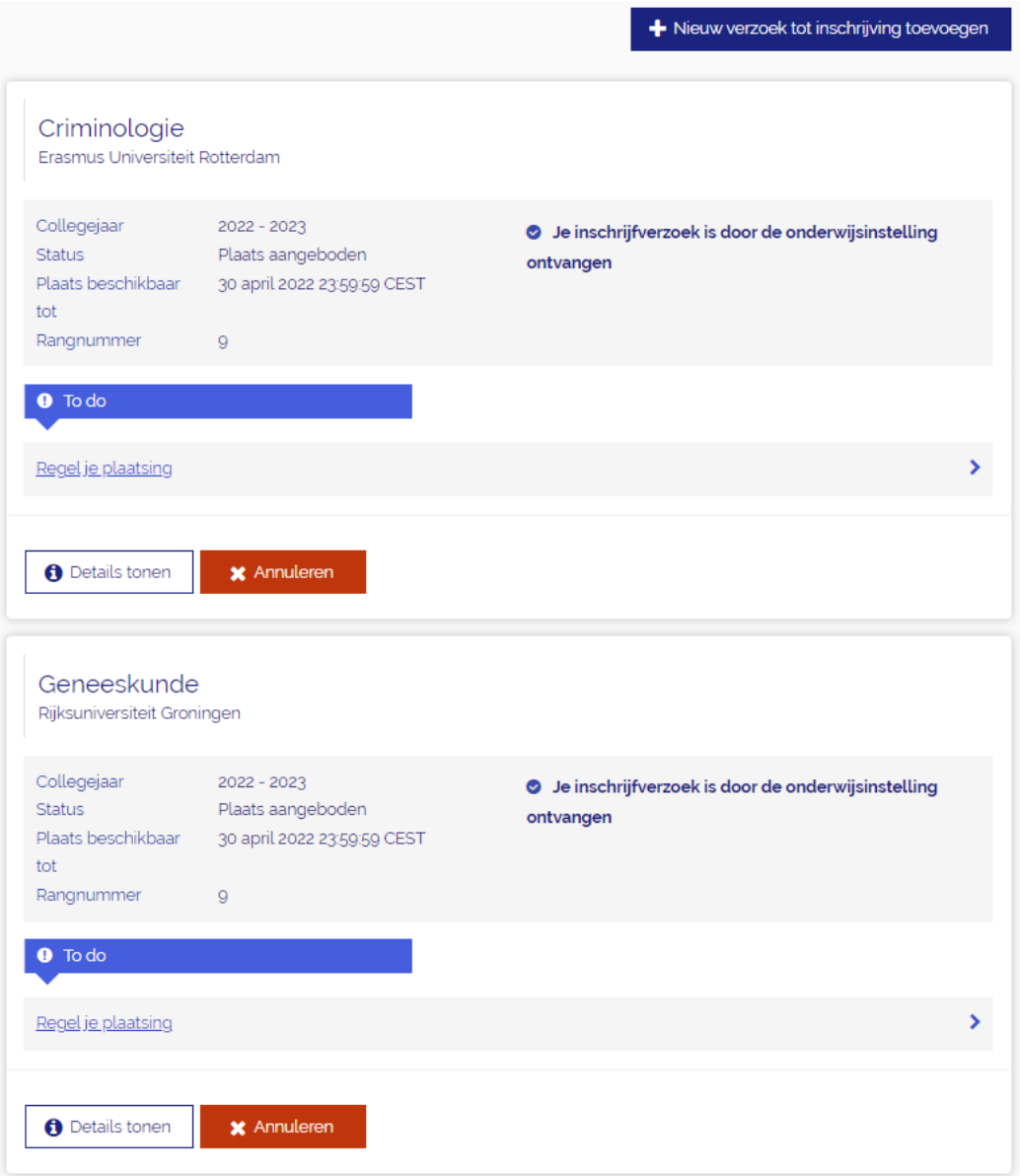

Wanneer je bent ingelogd via [www.studielink.nl](http://www.studielink.nl/) zie je onder <**Opleidingen**> de actie <**Regel je plaatsing**> staan op het moment dat je een plaats aangeboden hebt gekregen. Heb je voor allebei de fixusverzoeken een plaats aangeboden gekregen? Dan zie je deze To Do actie tweemaal, namelijk onder de desbetreffende opleiding. Klik de actie aan.

*Er zijn vanuit hier meerdere scenario's mogelijk.*

- ❖ *Je hebt twee verzoeken en je hebt ook twee plaatsen aangeboden gekregen:*
	- *[1 plaats accepteren en 1 plaats weigeren](#page-1-0)*
	- *[2 plaatsen weigeren](#page-4-0)*
- ❖ *Je hebt twee verzoeken en je hebt één plaats aangeboden gekregen:*
	- *[1 plaats accepteren en 1](#page-7-0) plaats afwachten*
	- *[1 plaats weigeren en 1 plaats afwachten](#page-9-0)*
	- *[1 plaats accepteren en 1 verzoek intrekken](#page-12-0)*

#### <span id="page-1-0"></span>**1 Plaats accepteren en 1 plaats weigeren**

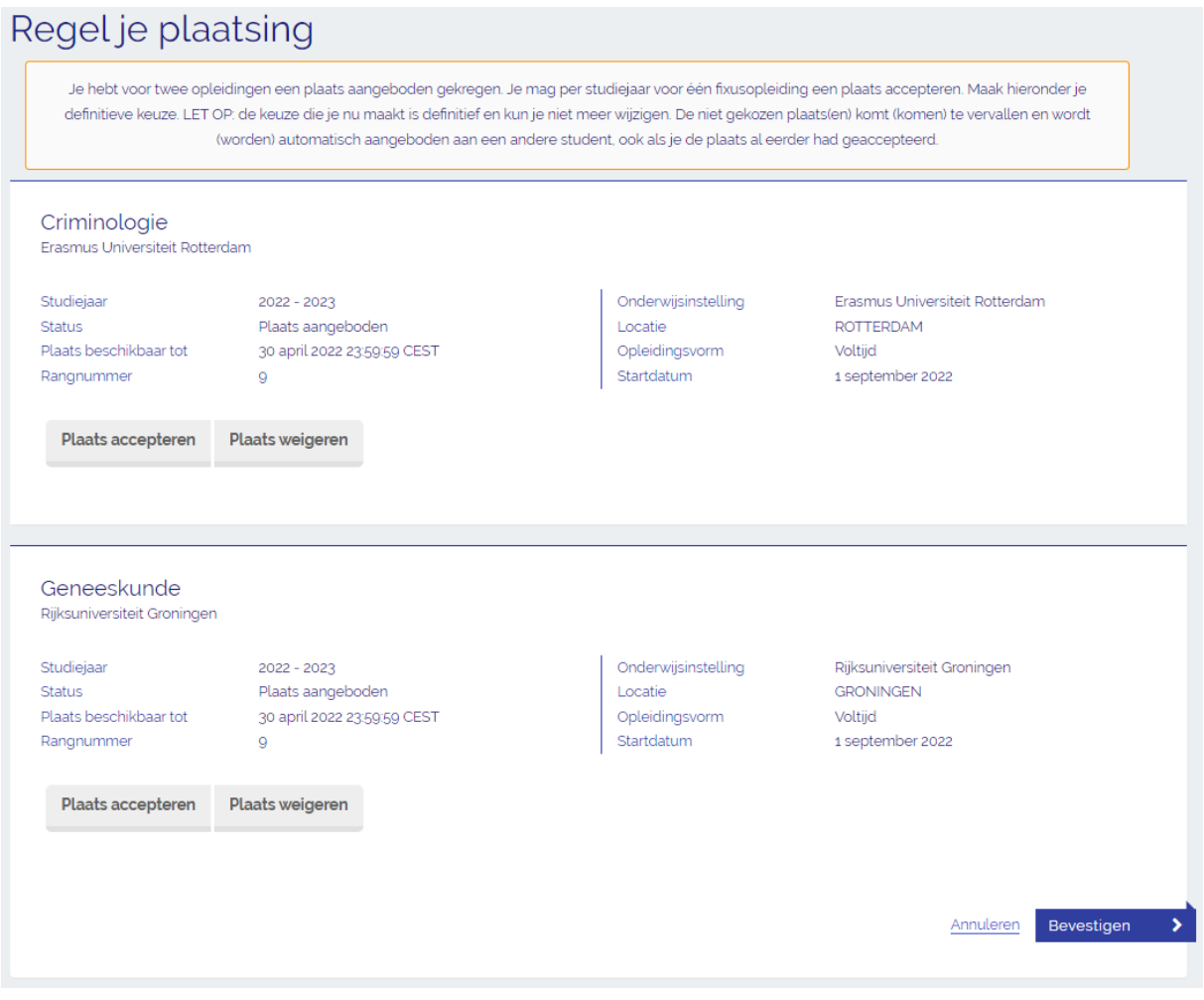

→ Stap 1: De opleidingsgegevens van de aangeboden plaatsen worden onder elkaar in het scherm getoond. Selecteer de tekst <**Plaats accepteren**> onder de opleiding van je keuze. Er kan maar voor één fixusopleiding een plaats geaccepteerd worden (*Let op: je kunt een verzoek dat je wilt afwachten wel nog accepteren als je het eerder geaccepteerde verzoek weer intrekt maar je mag niet twee fixusplekken tegelijkertijd accepteren.Kijk hiervoor bij [1 plaats accepteren en 1](#page-12-0)  [verzoek intrekken](#page-12-0)*). Selecteer daarom <**Plaats weigeren**> bij de andere opleiding.

➔ **Stap 2**: Scroll naar beneden en zet een vinkje voor de tekst <**Je gaat akkoord met de volgende voorwaarden…**>. Controleer deze gegevens goed, want je kunt je keuze niet meer wijzigen! Vervolgens selecteer je <**Bevestigen**>.

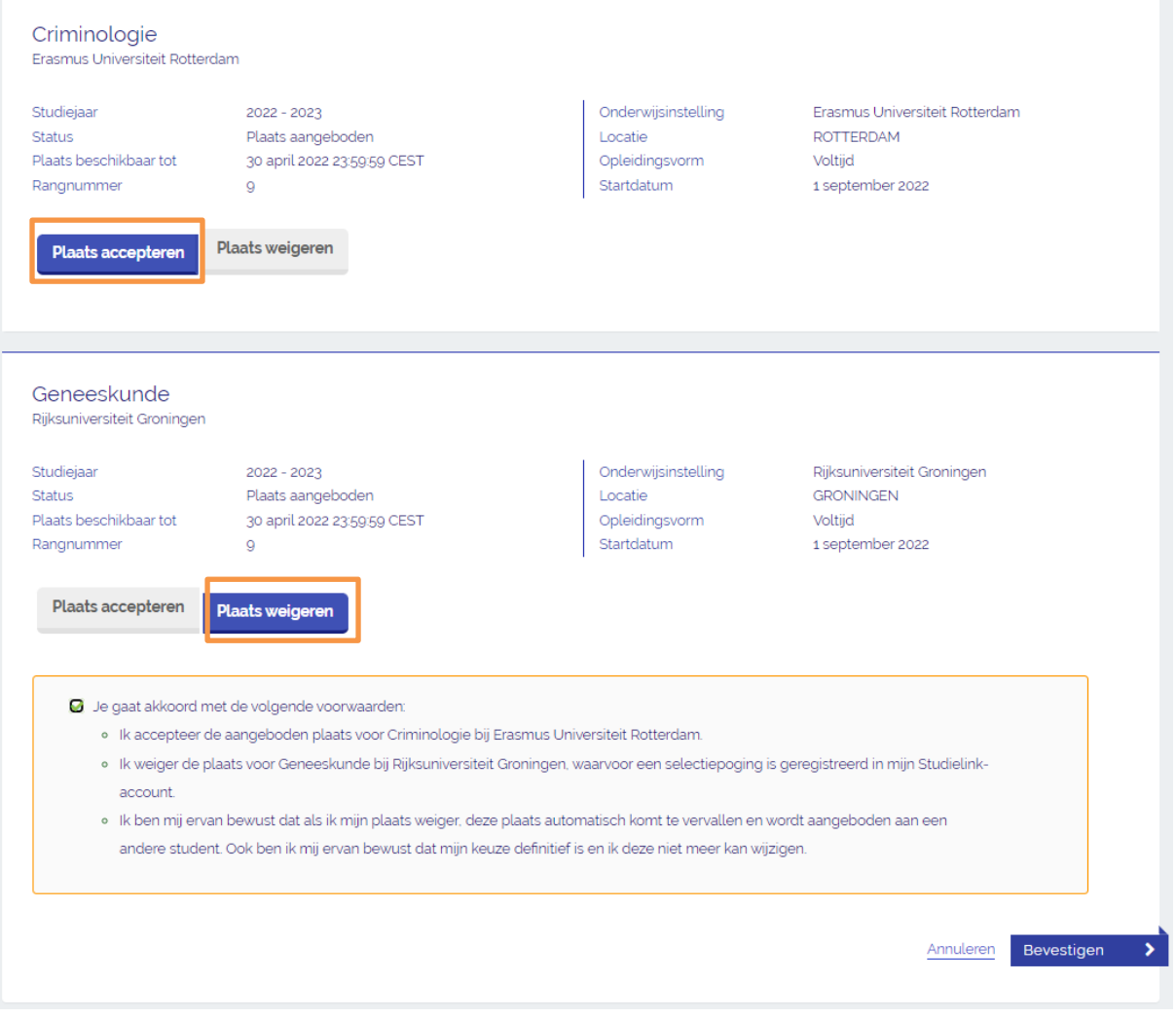

➔ **Stap 3**: Je hebt nu een plaats geaccepteerd, en een plaats geweigerd. Beide opleidingen en de bijbehorende status (<**Plaats geaccepteerd/Plaats geweigerd**>) worden nu getoond. Je kunt het formulier afdrukken of teruggaan naar je Dashboard pagina.

# Opleidingen

- + Nieuw verzoek tot inschrijving toevoegen

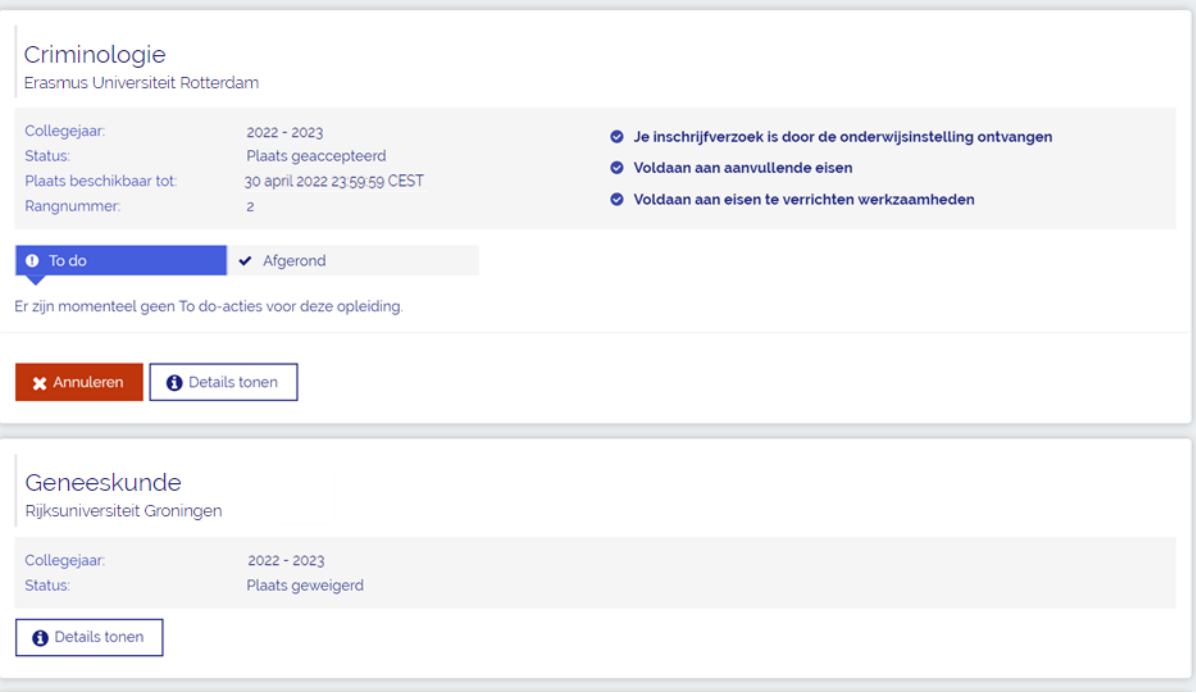

#### <span id="page-4-0"></span>**2 Plaatsen weigeren**

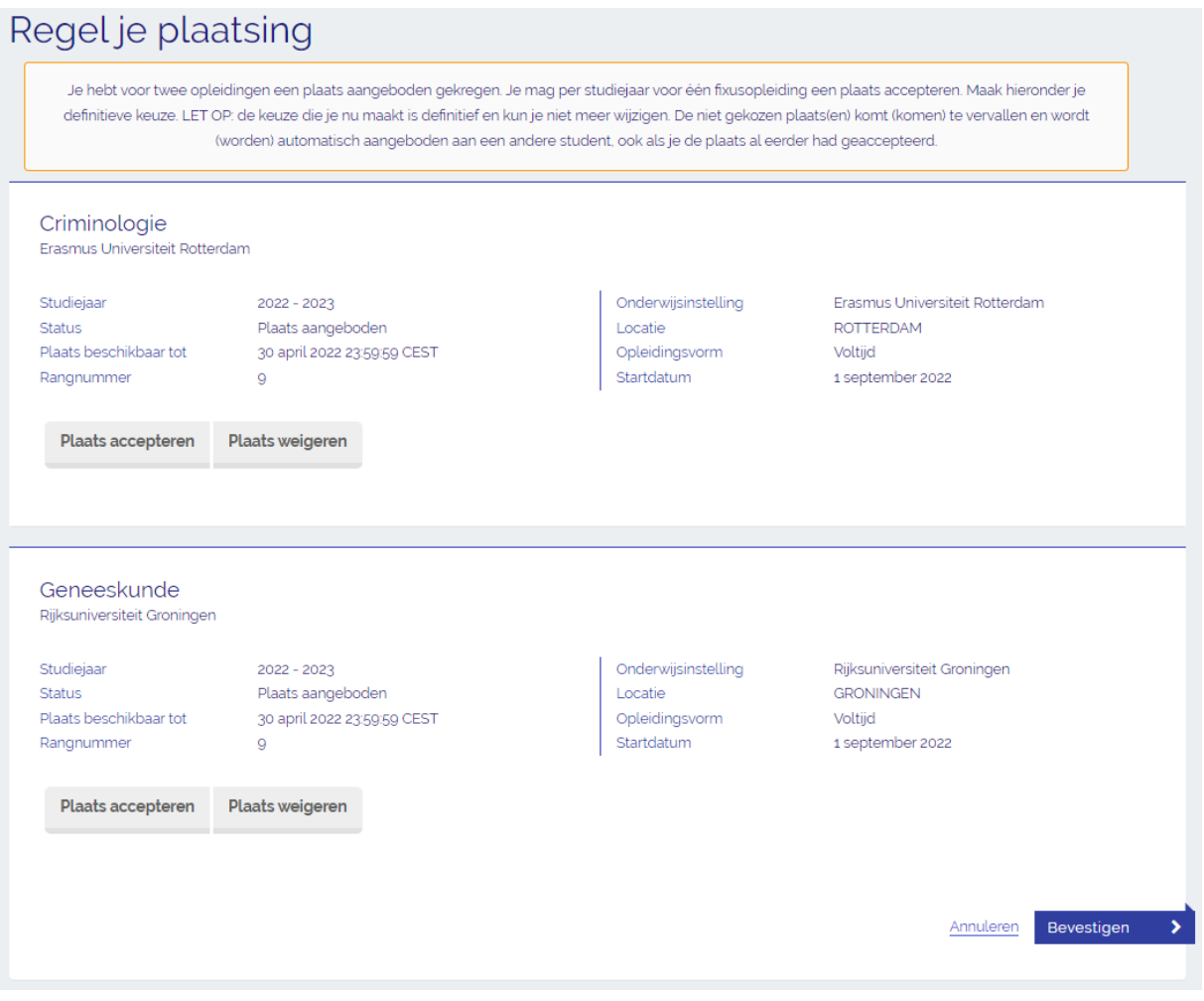

➔ **Stap 1**: De opleidingsgegevens van de aangeboden plaatsen worden onder elkaar in het scherm getoond. Als je geen van beide aangeboden plaatsen wil accepteren, selecteer dan <**Plaats weigeren**> bij beide opleidingen.

➔ **Stap 2**: Zet een vinkje voor de tekst <**Je gaat akkoord met de volgende voorwaarden…**>. Controleer deze gegevens goed, want je kunt je keuze niet meer wijzigen! Vervolgens selecteer je <**Bevestigen**>.

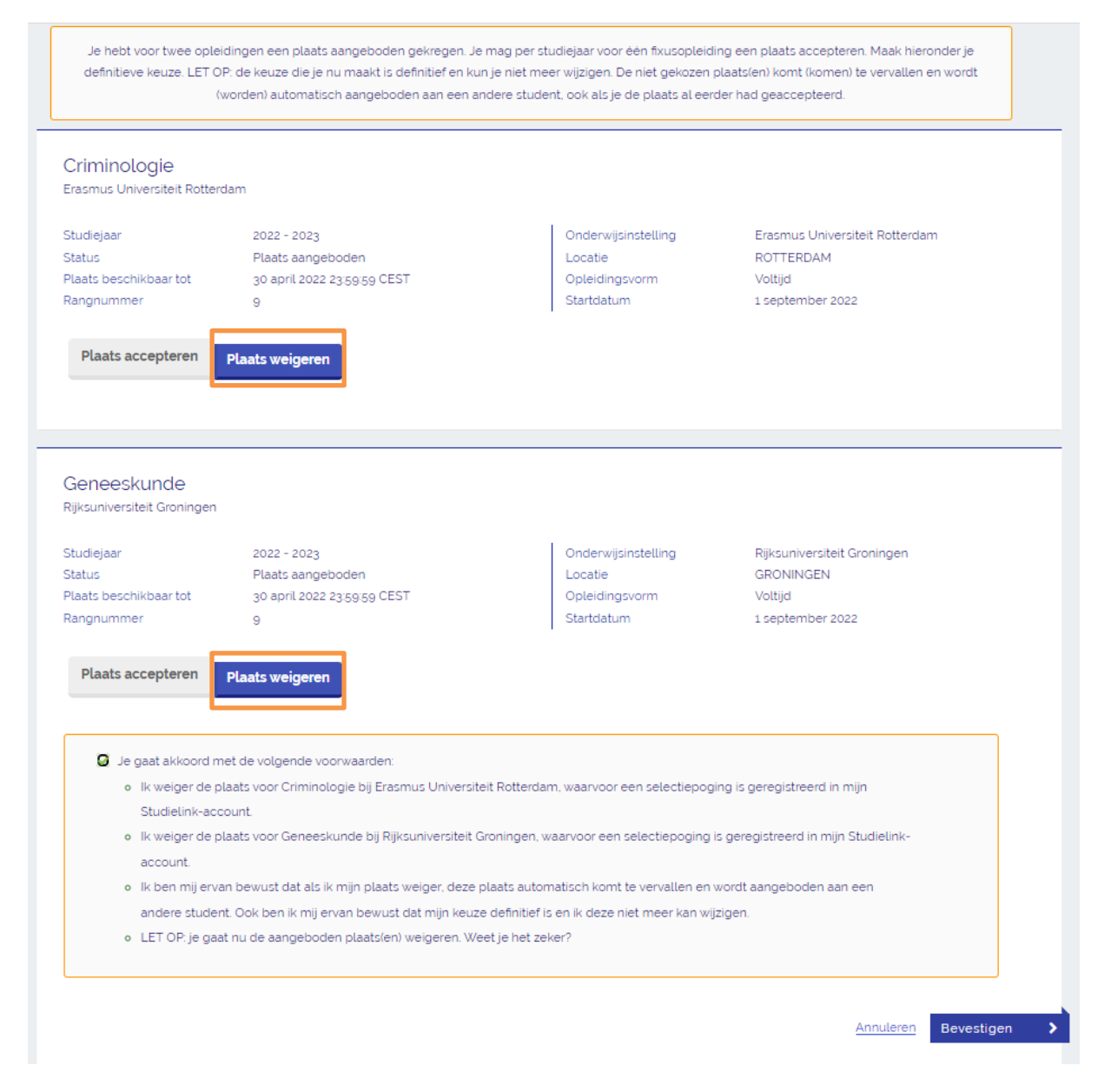

➔**Stap 3**: Je hebt nu beide plaatsen geweigerd. Beide opleidingen en de bijbehorende status (<**Plaats geweigerd**>) worden nu getoond. Je kunt het formulier afdrukken of teruggaan naar je Dashboard pagina.

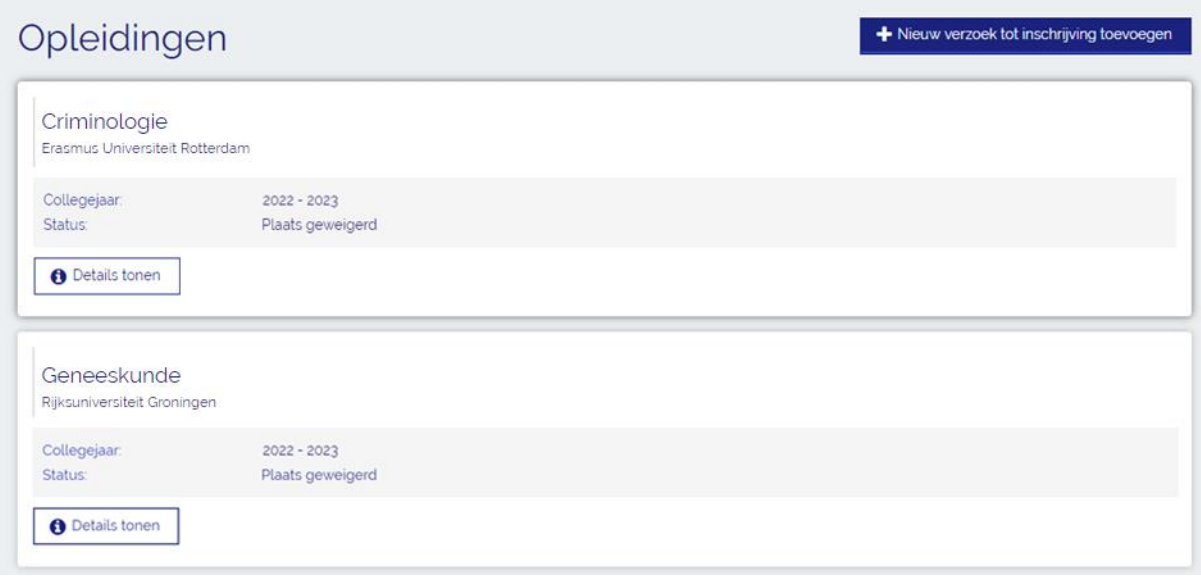

#### <span id="page-7-0"></span>**1 Plaats accepteren en 1 plaats afwachten**

## Regel je plaatsing

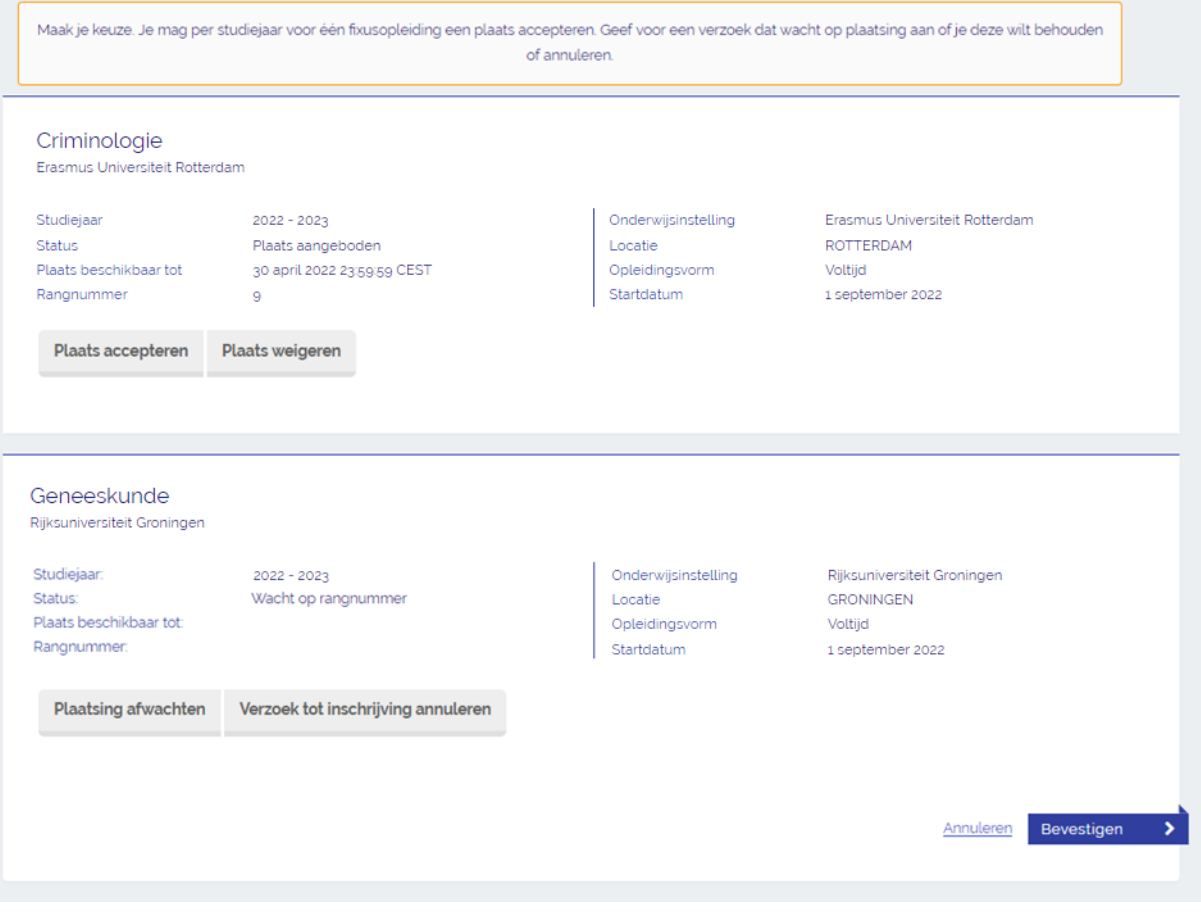

➔ **Stap 1**: De opleidingsgegevens van de aangeboden plaats en het verzoek tot inschrijving waarvoor geen plaats is aangeboden worden onder elkaar in het scherm getoond. Om de aangeboden plaats te accepteren selecteer je <**Plaats accepteren**>.

➔ **Stap 2**: Als je voor de andere opleiding de plaats wil afwachten, maak hier dan de keuze <**Plaatsing afwachten**>.

➔ **Stap 3**: Zet een vinkje voor de tekst <**Je gaat akkoord met de volgende voorwaarden…**>. Controleer deze gegevens goed, want je kunt je keuze niet meer wijzigen! Vervolgens selecteer je <**Bevestigen**>.

## Regel je plaatsing

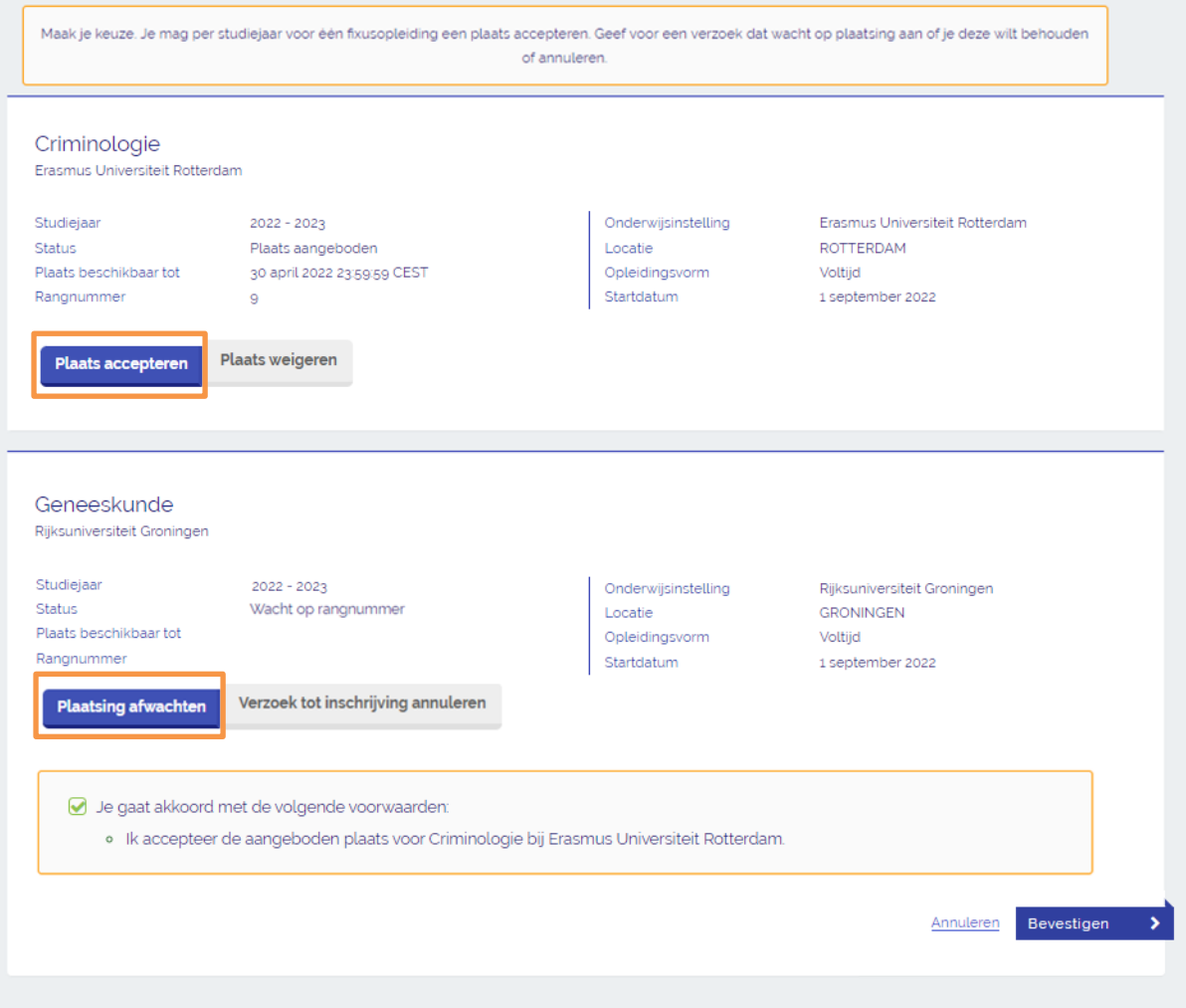

➔ **Stap 4**: Je hebt je plaats geaccepteerd. Voor je andere verzoek wacht je nog een plaats af. Als je voor het andere verzoek tot inschrijving een plaats aangeboden krijgt ontvang je hierover een email en verschijnt er een To Do actie in je Studielink-account. Blijf daarom je Studielink-account en je e-mail in de gaten houden. Beide opleidingen en de bijbehorende status (<**Plaats geaccepteerd/Wacht op rangnummer**>) worden nu getoond. Je kunt het formulier afdrukken

of teruggaan naar je Dashboard pagina. *Let op: je kunt het verzoek dat je hebt afgewacht wel nog accepteren als je het eerder* 

*geaccepteerde verzoek weer intrekt maar je mag niet twee fixusplekken tegelijkertijd accepteren.*

## Opleidingen

Criminologie

- + Nieuw verzoek tot inschrijving toevoegen Erasmus Universiteit Rotterdam Collegejaar: 2022 - 2023<br>Status: Plaats geaccepteerd<br>Plaats beschikbaar tot 30 april 2022 23 59 59 CEST<br>Rangnummer: 9 9 Je inschrijfverzoek is door de onderwijsinstelling ontvangen O Voldaan aan aanvullende eisen O Voldaan aan eisen te verrichten werkzaamheden

<span id="page-9-0"></span>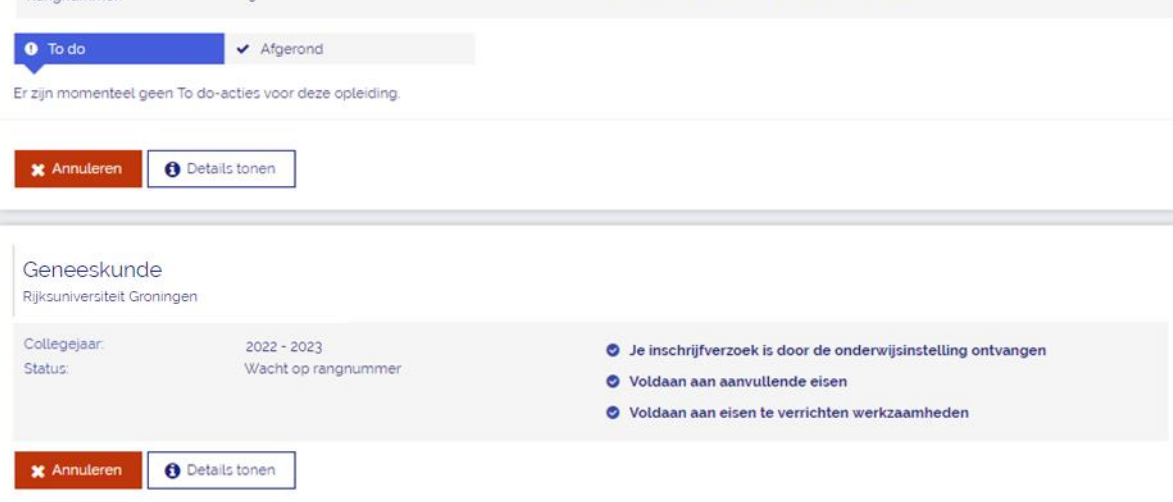

#### **1 Plaats weigeren en 1 verzoek afwachten**

## Regel je plaatsing

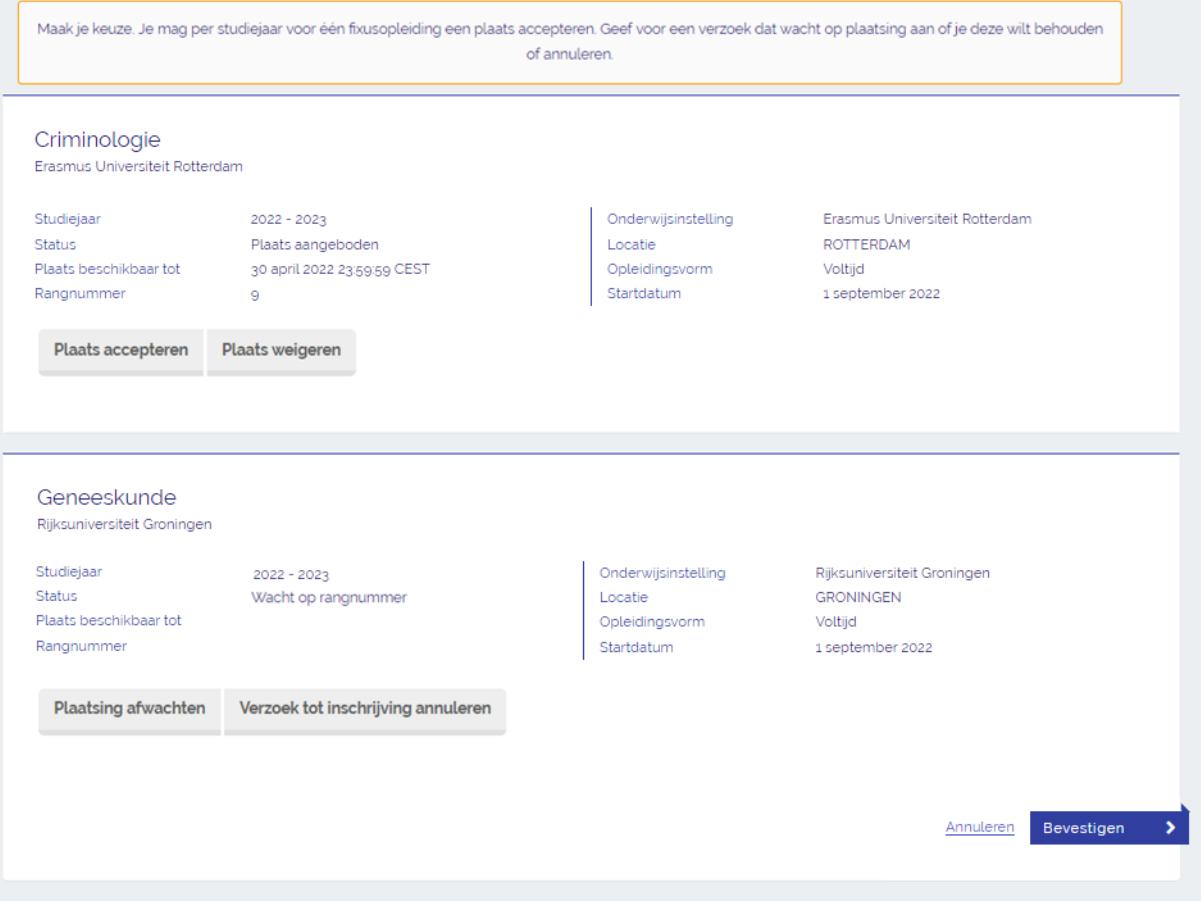

➔ **Stap 1**: De opleidingsgegevens van de aangeboden plaats en het verzoek tot inschrijving waarvoor geen plaats is aangeboden worden onder elkaar in het scherm getoond. Om de aangeboden plaats te weigeren selecteer je <**Plaats weigeren**>.

➔ **Stap 2**: Als je voor de andere opleiding de plaats wil afwachten, maak hier dan de keuze <**Plaatsing afwachten**>.

➔ **Stap 3**: Zet een vinkje voor de tekst <**Je gaat akkoord met de volgende voorwaarden…**>. Controleer deze gegevens goed, want je kunt je keuze niet meer wijzigen! Vervolgens selecteer je <**Bevestigen**>.

## Regel je plaatsing

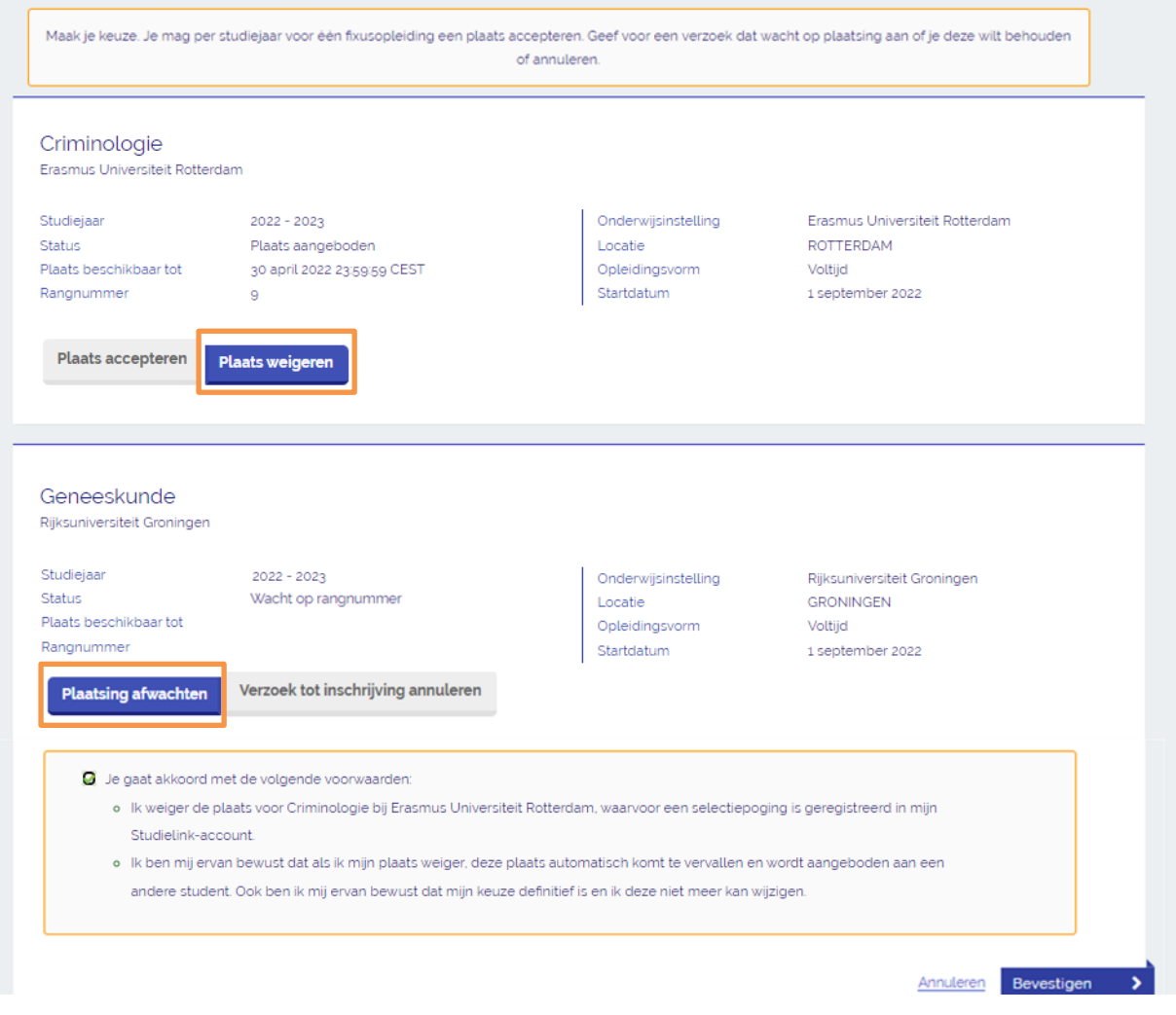

➔ **Stap 4**: Je hebt je plaats geweigerd. Voor je andere verzoek wacht je nog een plaats af. Als je voor het andere verzoek tot inschrijving een plaats aangeboden krijgt ontvang je hierover een email en verschijnt er een To Do actie in je Studielink-account. Blijf daarom je Studielink-account en je e-mail in de gaten houden. Beide opleidingen en de bijbehorende status (<**Plaats geweigerd/Wacht op rangnummer**>) worden nu getoond. Je kunt het formulier afdrukken of teruggaan naar je Dashboard pagina.

<span id="page-12-0"></span>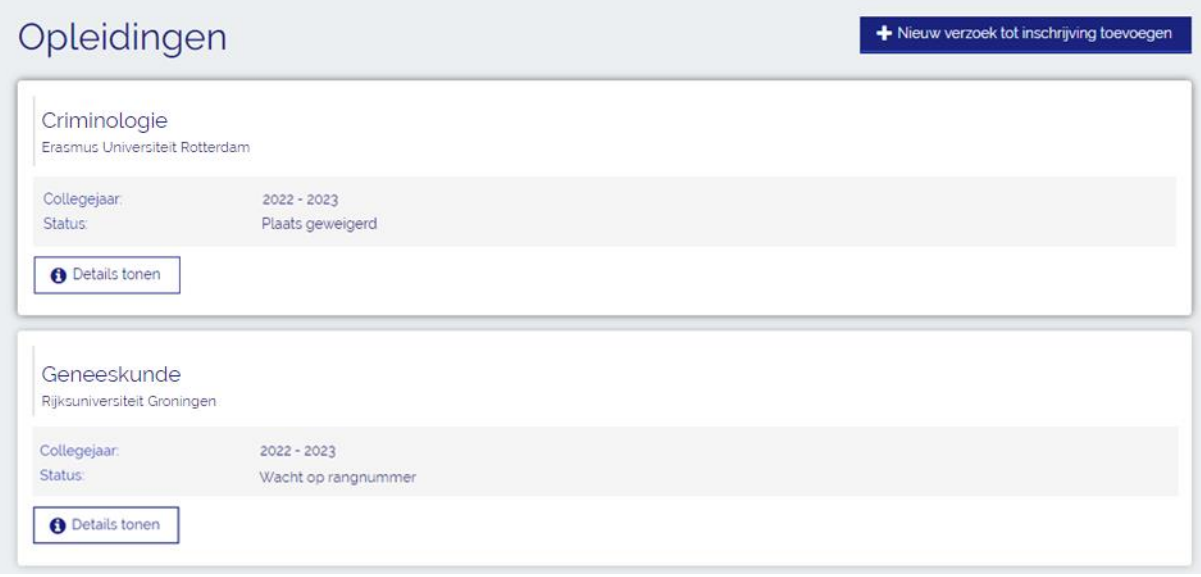

#### **1 Plaats accepteren en 1 verzoek intrekken**

## Regel je plaatsing

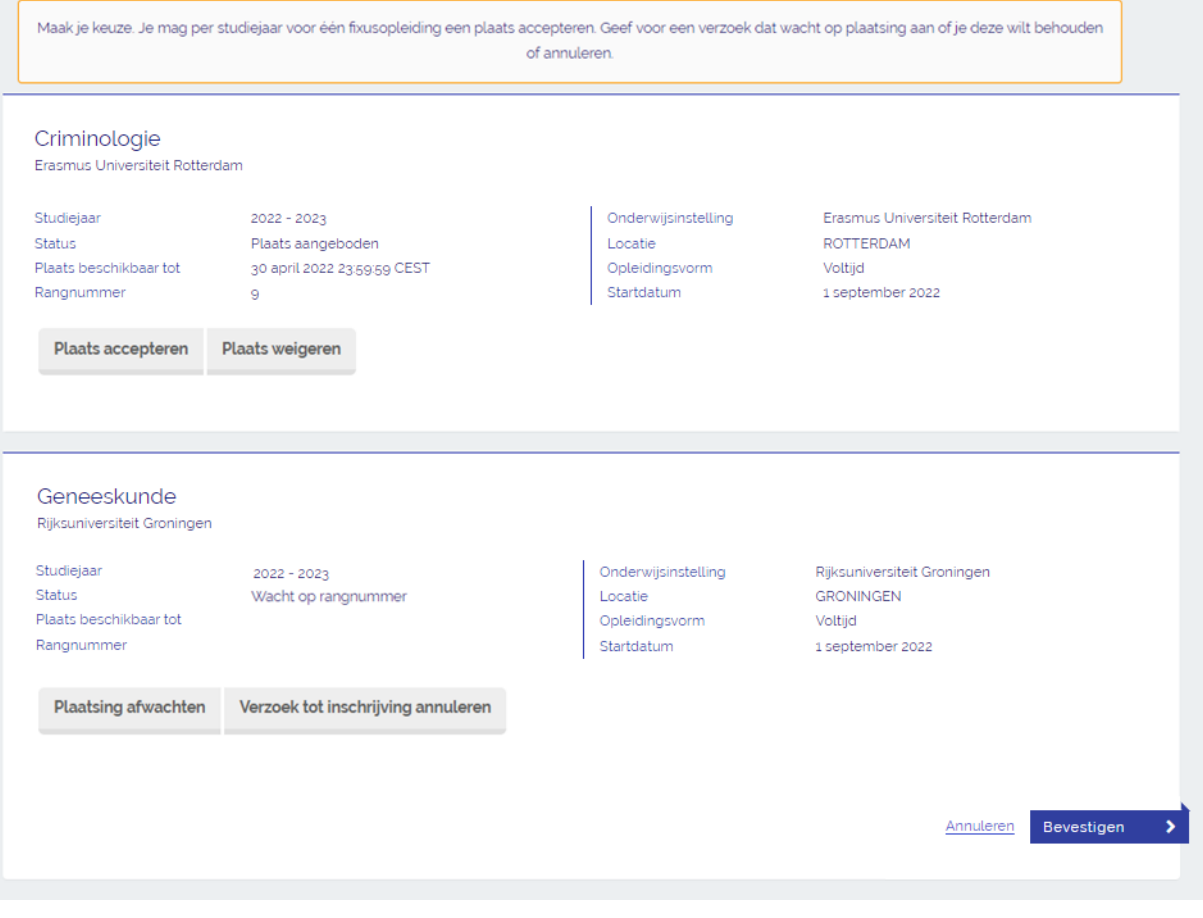

➔ **Stap 1**: De opleidingsgegevens van de aangeboden plaats en het verzoek tot inschrijving waarvoor geen plaats is aangeboden worden onder elkaar in het scherm getoond. Om de aangeboden plaats te accepteren selecteer je <**Plaats accepteren**>.

→ Stap 2: Wil je voor het andere verzoek tot inschrijving geen plaats meer afwachten, maar wil je dit verzoek annuleren? Selecteer <**Verzoek tot inschrijving annuleren**>.

➔ **Stap 3**: Zet een vinkje voor de tekst <**Je gaat akkoord met de volgende voorwaarden…**>. Controleer deze gegevens goed, want je kunt je keuze niet meer wijzigen! Vervolgens selecteer je <**Bevestigen**>.

## Regel je plaatsing

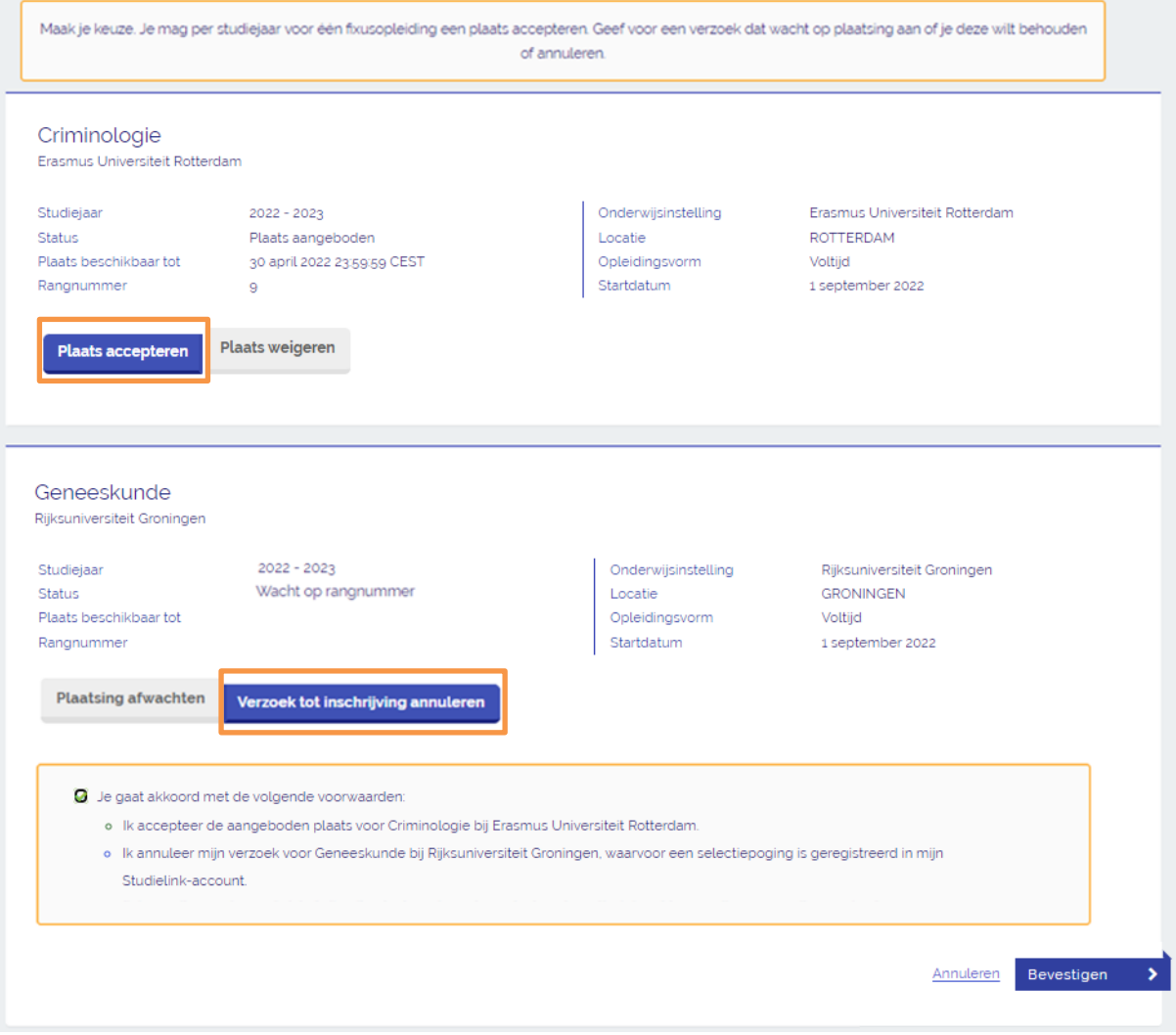

➔ **Stap 4**: Je hebt je plaats geaccepteerd. Het andere verzoek heb je geannuleerd. Beide opleidingen en de bijbehorende status (<**Plaats geaccepteerd/Geannuleerd** >) worden nu getoond. Je kunt het formulier afdrukken of teruggaan naar je Dashboard pagina.

## Onleidingen

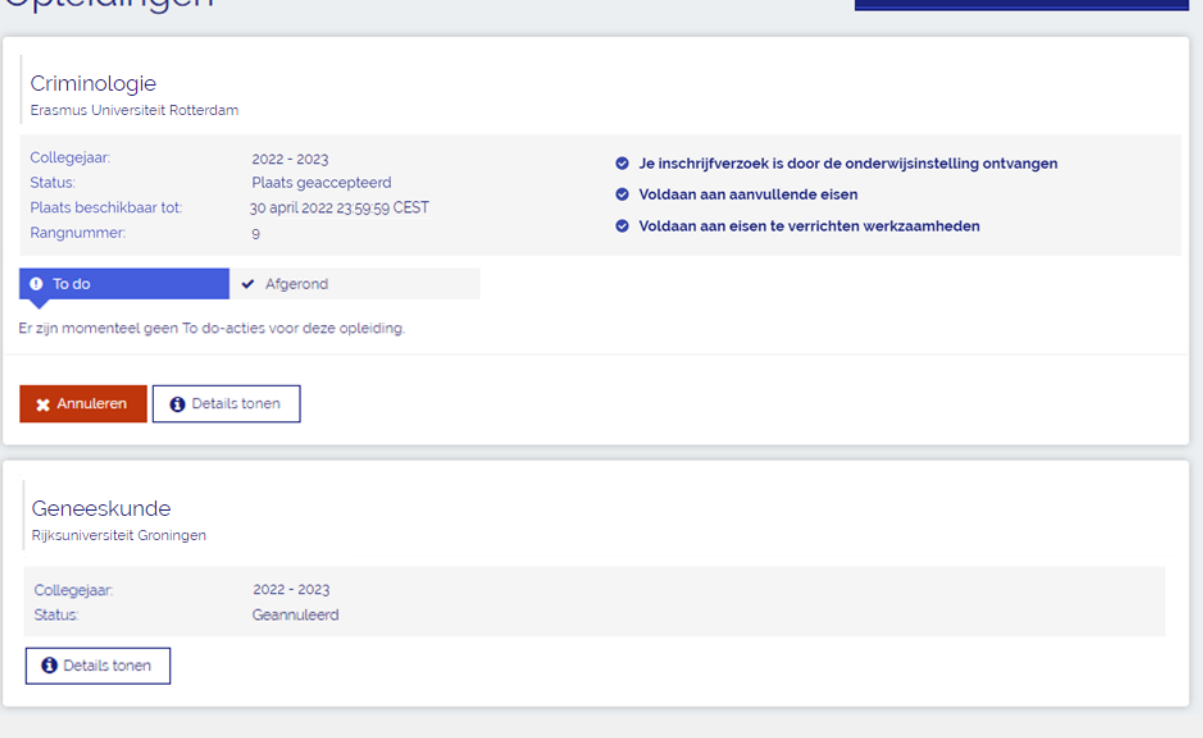

- + Nieuw verzoek tot inschrijving toevoegen

In de Studielink VRAAGbaak [\(https://help.studielink.nl/nl/\)](https://help.studielink.nl/nl/) vind je per onderwerp een heleboel antwoorden op vragen over het gebruik van Studielink. Daarnaast vind je algemene informatie en overige stappenplannen op https://info.studielink.nl/nl</u>. Kom je er met behulp van de websites niet uit, neem dan contact op met je (toekomstige) hogeschool of universiteit.